## Selaimen välimuistin tyhjennys

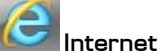

## **Internet Explorer 9 ja 10**

Työkalut (Tools) / Rataskuvake (Wheel-icon) > Internet-Asetukset (Internet Options) > Selaushistoria (Browsing history): Poista (Delete): Laita valintamerkki kohtaan Väliaikaiset Internet-tiedostot (Temporary Internet Files) > Poista (Delete).

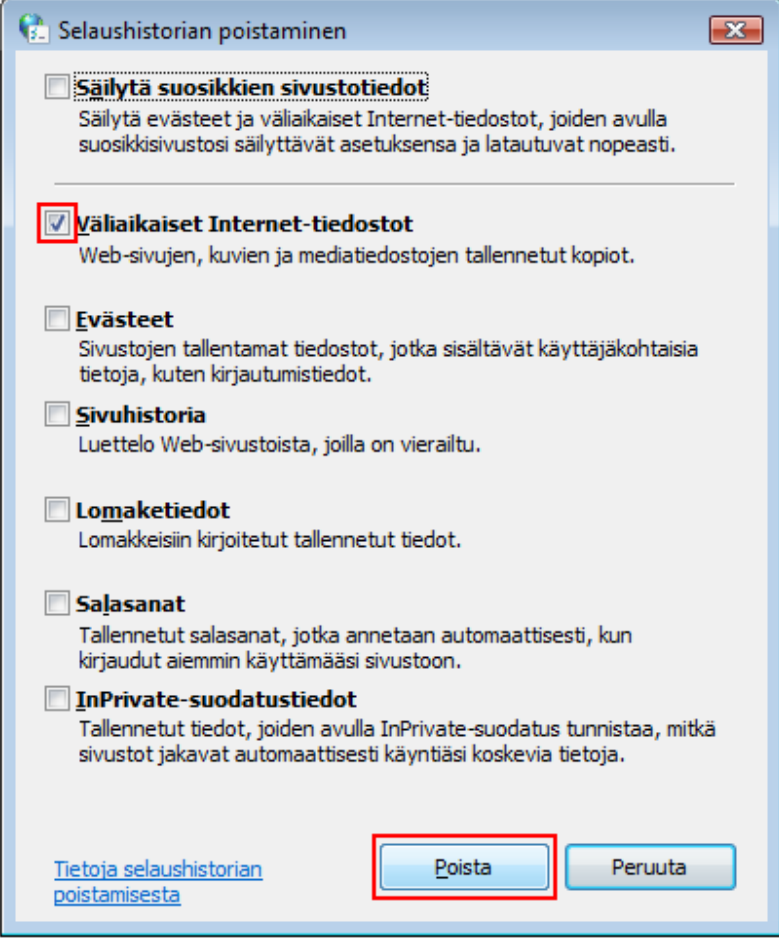

Danske Bank Oyj Rekisteröity kotipaikka ja osoite Helsinki, Hiililaiturinkuja 2, 00075 DANSKE BANK. Y-tunnus 1730744-7

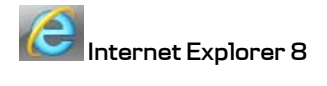

Työkalut (Tools) > Internet-Asetukset (Internet Options) > Selaushistoria (Browsing History): Poista (Delete): Laita valintamerkki kohtaan Väliaikaiset Internet-tiedostot (Temporary Internet Files) > Poista (Delete).

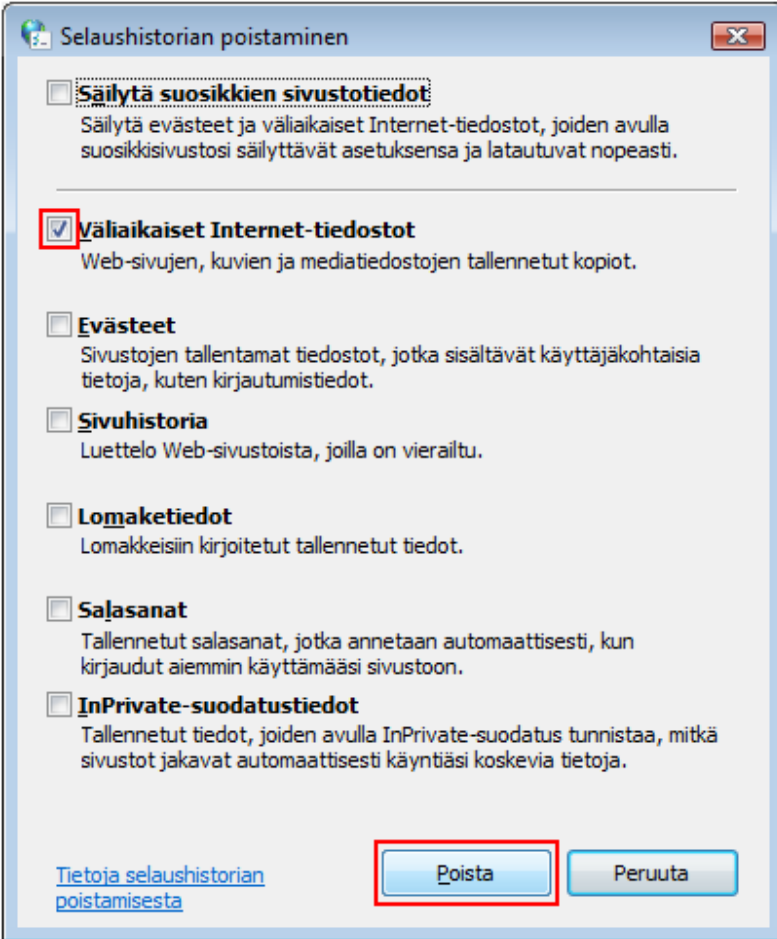

Danske Bank Oyj Rekisteröity kotipaikka ja osoite Helsinki, Hiililaiturinkuja 2, 00075 DANSKE BANK. Y-tunnus 1730744-7

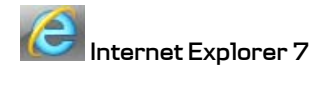

Työkalut (Tools) > Poista selaushistoria (Delete Browsing History) > Väliaikaiset Internet-tiedostot (Temporary Internet Files): Poista tiedostot (Delete Files) > OK (Yes).

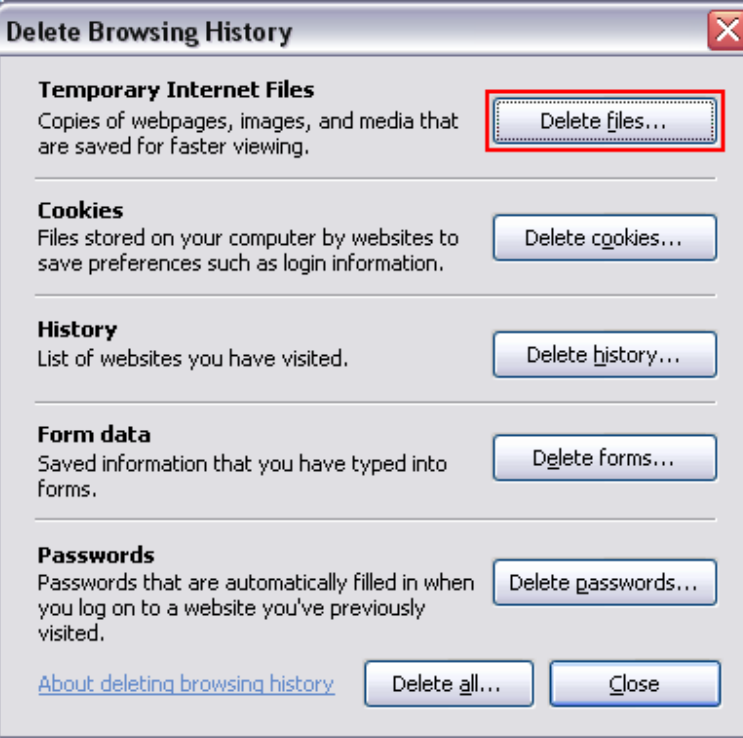

Danske Bank Oyj Rekisteröity kotipaikka ja osoite Helsinki, Hiililaiturinkuja 2, 00075 DANSKE BANK. Y-tunnus 1730744-7